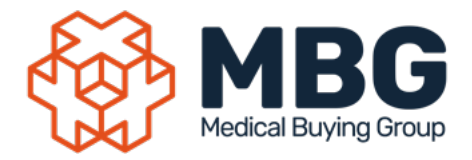

# **New Online Store Tips**

## Want to get the best out of the MBG Store? Try our hints and features below!

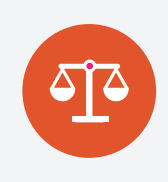

#### **Compare Products**

Click the **"Compare Product"** tick-box underneath any product and start comparing. You can select up to 4 products at any one time! You can view the product comparison page by clicking the red button which will appear in the bottom right hand corner upon selecting your first product.

Sort by

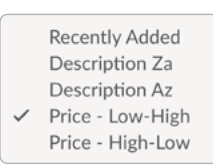

#### **Price High/Low**

Rank your product search by cheapest price first to ensure your order is cost effective. Simply change the **"Sort By"** filter when viewing your search results!

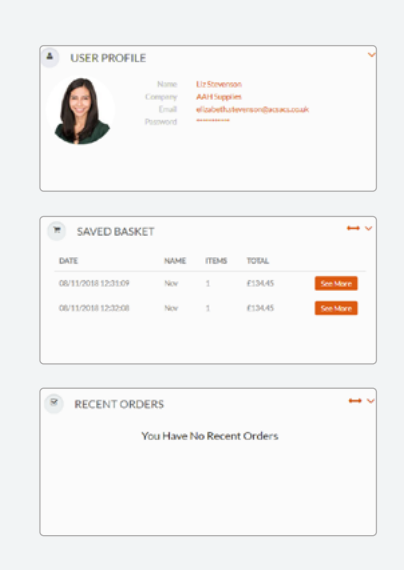

#### **Dashboard**

A great way to quickly view your orders and saved baskets in one place – you can interchange all three tiles to your preferred design – just drag and drop them to personalise your dashboard.

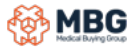

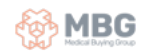

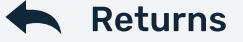

#### **Product Returns**

Use the Product Returns link on the home page to arrange any necessary product returns. The link will open a product returns form in a new tab, ensuring you can stay on your shopping screen at all times.

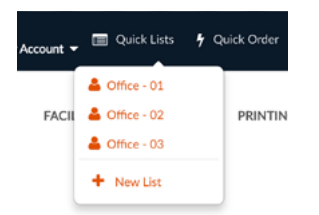

#### **Quick Lists**

The new way to save your favourites. **"Quick Lists"** give you the option to separate your favourites into more relevant groups. Order for multiple users or departments? Why not give them a quick list to help you order their products more efficiently in future.

**Quick Order** 

¥

### **Quick Order**

If you know the codes you want to order and don't want to search for each individual product, use **"Quick Order"** to list your order by code and quantity then just add them all to your basket with one simple click. A great time-saving tool!

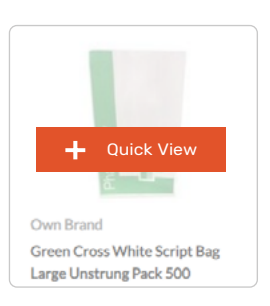

#### **Quick View**

Hover over the product image when browsing a product and press **"Quick View"** to see an instant summary of the product without having to leave the page. You can even add to basket from here.

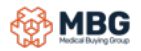

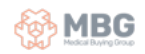

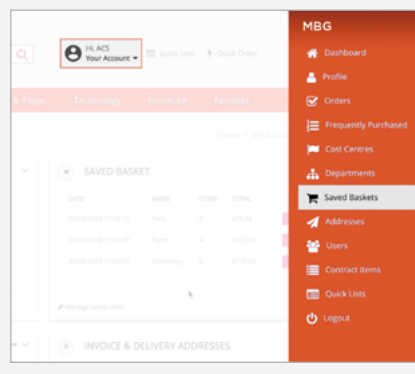

### **Save A Basket**

Want to build a basket or come back to this later? Use the Saved Basket link in the My Account menu **"To basket"** - the "**Save Basket"** option should then appear. You can save your shopping list to process at another time or continue building this for a consolidated delivery. You can also build multiple baskets at one time – just save your current basket and start again.

#### **Retrieve a Saved Basket**

To view a saved basket, simply click the **"Saved Baskets"** icon in the site header. All saved baskets will then be available to view – just click the **"View"** button and **"Load Basket"** to place this back into your checkout.

If you have any questions or need further help simply email **info@mbg.co.uk**

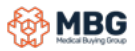